# GOOGLE CLASSROOM for ADULT EDUCATION

Melinda Holt, PSII Technology Integrator Sacramento COE OTAN | AEBG TAP

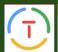

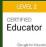

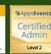

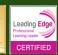

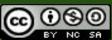

## AGENDA - Objectives

- Learn the basics (from a teacher and student perspective):
  - Understand Classroom relationship to DRIVE
  - Understand Classroom Layout
  - Add, Archive, Delete, modify, etc.
- Learn to
  - O Create and Assign AQA'S (Announcements, Questions, Assignments)
  - Enroll students
  - Track and grade
  - Assign 'ments individually or as group

In
1 ½ hours?
Bwahahaha

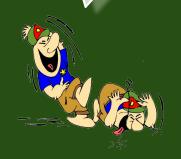

## What is Classroom?

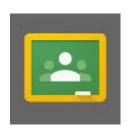

Google Classroom is a:

**Blended Learning Platform** 

for educational units that use GSuites EDU or Public Google.

It is not an Learning Management System (LMS).

## Who can use Classroom?

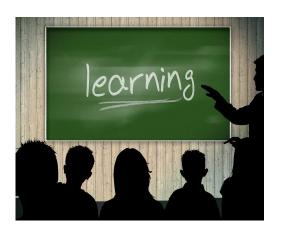

- Teachers and students \*
  whose districts have <u>GSuites</u>
  <u>EDU</u> where the Classroom
  App has been enabled.
  @school.edu, .net, .us, etc.
- Teachers and Students who have public Google accounts.
   @gmail.com

<sup>\*</sup> Not all Adult Education programs are allowed to have GSuites EDU accounts for students.

## @Gmail.com accounts can use Classroom ...

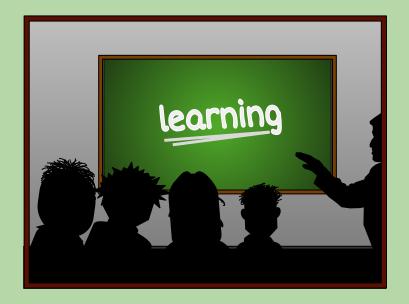

#### **Points to Ponder**

Teachers should NOT create PUB Classrooms if students have EDU accounts - bad juujuu happens

Teachers may be prevented from creating PUB classrooms at their site but not at a different site (home, Starbucks, etc.)

NEVER use @gmail.com accounts with K-12 students (minors) without permission!

Which represents a domain - >

- A. agmail.com
- B. google classroom
- C. edistrict.edu
- D. drive

Which represents a domain - >

- A. agmail.com
- B. google classroom
- C. @district.edu
- D. drive

Select the correct
Teacher to Student
domain share used by Classroom

- A. meho@gmail.com to scoetech@gmail.com
- B. meho@scoe.net to scoetech@gmail.com
- C. meho@gmail.com to scoetech@yahoo.com
- D. meho@scoe.net to scoetech@scoe.net

Select the correct Teacher to Student domain share used by Classroom

- A. meho@gmail.com to scoetech@gmail.com
- B. meho@scoe.net to scoetech@gmail.com
- C. meho@gmail.com to scoetech@yahoo.com
- D. meho@scoe.net to scoetech@scoe.net

## Why use Classroom?

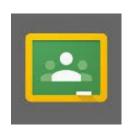

### Classroom...

- allows Teachers to create, assign, and collect assignments paperlessly,
- includes time-saving features like (calendar, copy assignments, etc.),
- / automagically creates folders for each assignment & student within Drive,

## Classroom integrates G-Suites for teachers and students. No need to create folders in Drive - Classroom does it

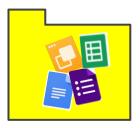

Classroom contains communication tools allowing teachers to communicate directly with individuals...

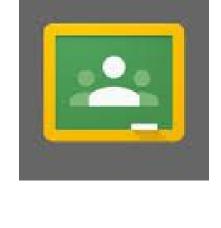

...or conduct class discussions where all students interact and collaborate.

## Class calendars contain due dates and other events - reminders can be sent!

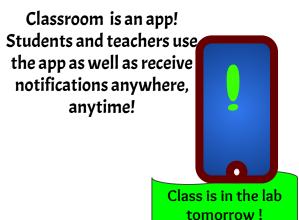

## ...more reasons to use Classroom

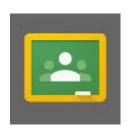

### Classroom...

- allows students to track assignments, due dates and receive notifications,
- ✓ gives teachers student info (i.e., who has/n't completed work),
- contains direct, real-time feedback,
- ✓ And more!

## INFO for First time Teachers <u>and</u> Students

There may be a quiz!

## First time Teachers\*

- 1. Go to <u>classroom.google.com</u>
- 2. Select + "Create Your First Class!"

\* Choose a role (Teacher or Student) - wisely!

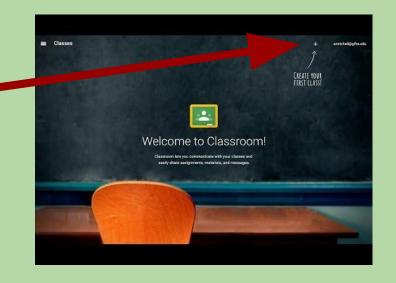

\* EDU, once a student or teacher selects a role, it is forever theirs.
The "Create Your First Class" page will never appear again. A role can only be reset by Domain (GSuites) Administrator.

## First time Students

Students must select STUDENT ROLE on first use of <a href="classroom.google.com">classroom.google.com</a>

Subsequent Sign Ins will direct students to their Class home page.

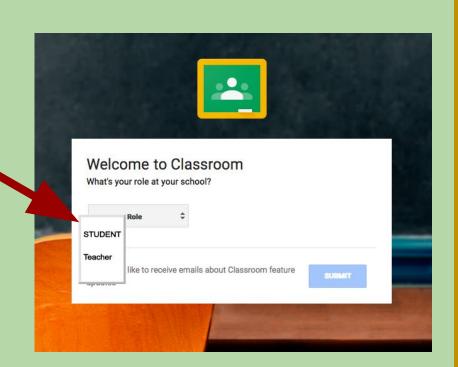

## Teacher's Class Home

• •

And what to do there

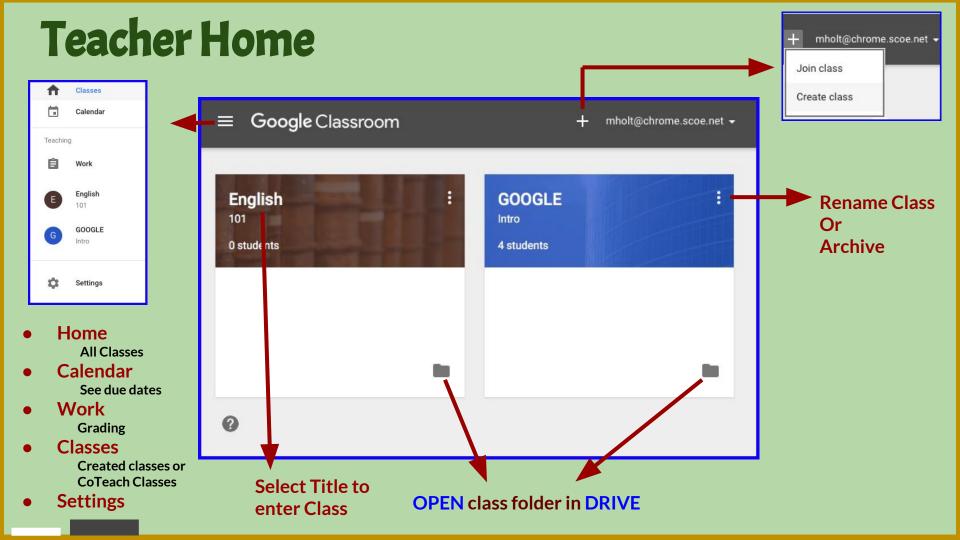

## Creating a Class\*

- 1. Click the H by your "addy"
- 2. Click "Create class"

- 3. Type in class name and section\*\*
- 4. CREATE

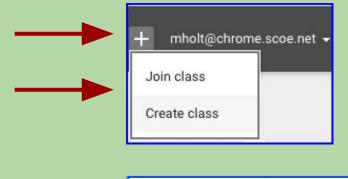

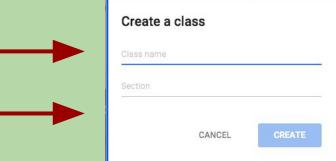

\* Creating class is dependent on ROLE

\*\* Section name not required

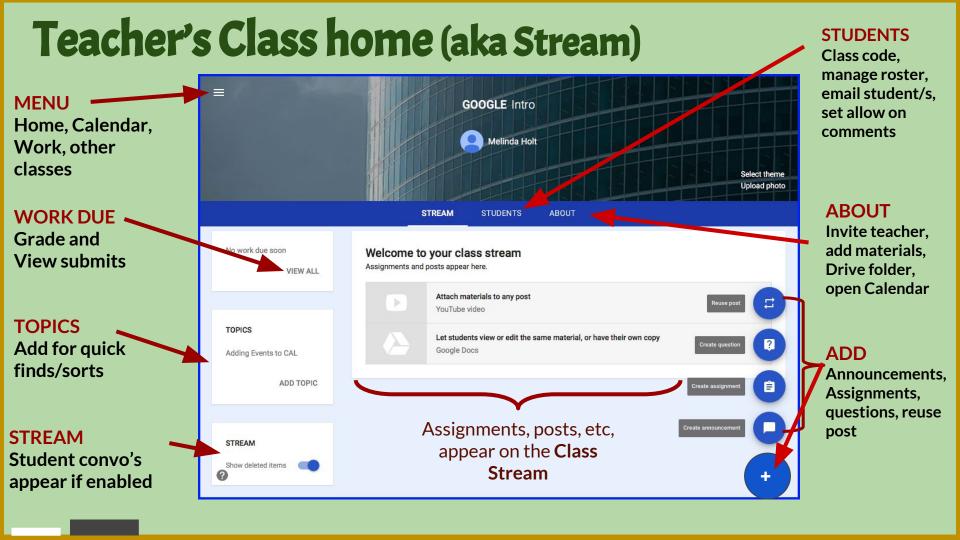

## Student's Class Home

• •

And what they do there

# Wait! How do students join a class?

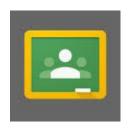

1. Teacher "Invites" student.

Students enroll themselves using link within email message sent by teacher.

OR

Teacher gives student class code.

Students Sign in to Classroom and input the correct class code.

### Join Class with Invitation\*

- 1. Sign In to school domain (email).
- 2. Click the Join button within the message sent by the teacher.

Students will see full name of teacher as well name of the class within message.

\* Simpler for students and no mistyping problems!

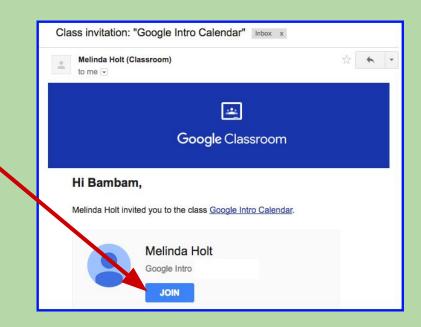

## Join with Class Code

- 1. Sign In to Classroom
- 2. Click plus sign next to email address.
- 3. Type (or paste) in class code and click Join

Teachers can Join classes as well.

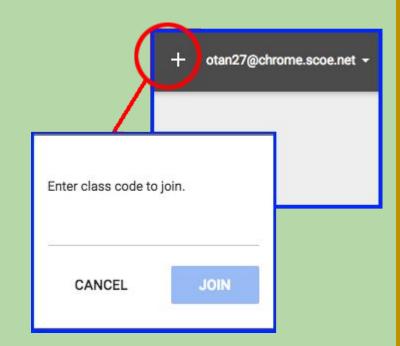

### **Student Points to Ponder...**

#### **EDU STUDENTS**

- Once they join a class have the role of Student.
- If they create their own class by mistake, they have the role "Teacher" until the network administrator changes their role.

#### **PUB STUDENTS**

- Can have dual roles: Teacher and Student
- Teachers cannot see other Teacher courses unless invited (co-teacher).

## ... on to Student Home >

## Student Class Page

#### **SETTINGS**

Open Classes home, Calendar, or Work

#### **VIEW ALL**

Assignments due within 1 week

#### **TOPICS**

Quick find for assignments

#### **STREAM**

Lists assignments and posts by classmates

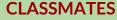

See classmates and email if allowed by the teacher

#### **ABOUT**

Class materials unrelated to assignments (syllabus, class video, etc.)

Completed assignments are marked DONE

POST questions, comments. replies if allowed by teacher

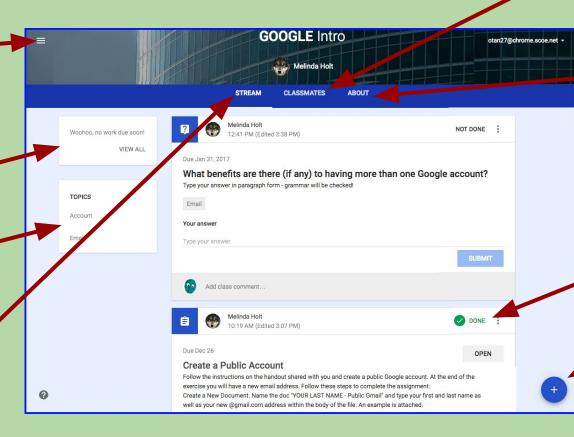

## Teacher CLASS Management

• • •

How do you do "that?"

## STREAM tab-Teacher

- ✓ View list of topics
- ✓ View completed assignments
- ✓ Access to Grading assignments
- ✓ Delete student posts
- ✓ Mute posts
- ✓ ADD assignments

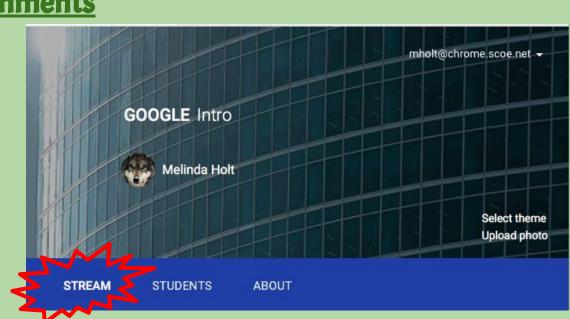

### STREAM tab-Teacher

#### **GRADE RETURN** Give student back Select student assignment with/out (checkbox), then "Add Grade" **Grade or comment** QUESTION STUDEN ANSWERS mholt@chrome.scoe.net t RETURN 10 points -All students What benefits are there (if any) to having more than one Google account? Sort by status DONE NOT DONE Add grade Skippy OTAN-Fan Skippy OTAN-Fan Dec 23, 2016 There are a few benefits to having more than one Gmail account. One be for work and another could for personal use be used. You may not want your Not done school to see what you type. You can share data so you can keep your own account. The only problem is the passwords. There are too many to remember. Add grade Bambam OTAN-Fan Bambam OTAN-Fan

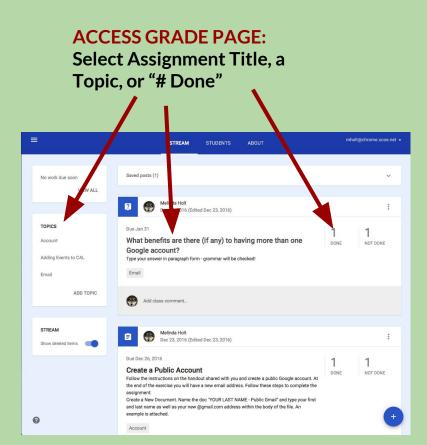

### STUDENTS tab-Teacher

- ✓ View list of all of the students enrolled in a class.
- Email individuals or entire class.
- ✓ Find and Invite students to class.
- ✓ Resend the class code.
- Change the students' ability to post and comment in stream.

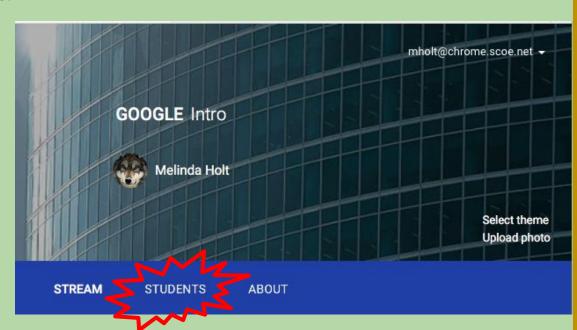

## STUDENTS tab-Teacher

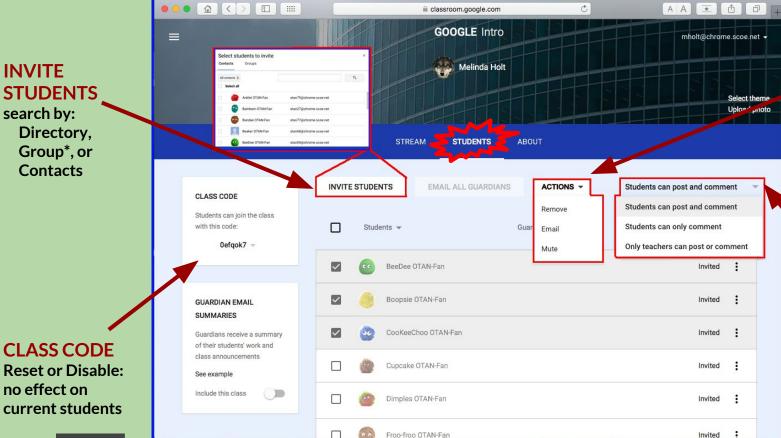

#### **ACTIONS**

Visible if students are selected

#### POST/ **COMMENT**

Controlled by teacher

#### **CLASS CODE**

Reset or Disable: no effect on current students

## **PERSONALIZE**

#### **Add Theme and Photo**

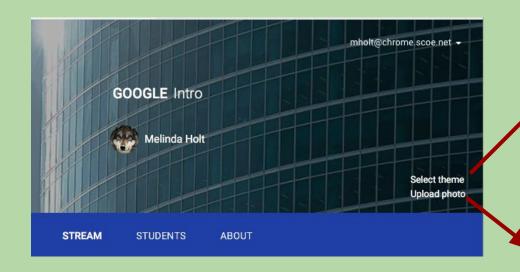

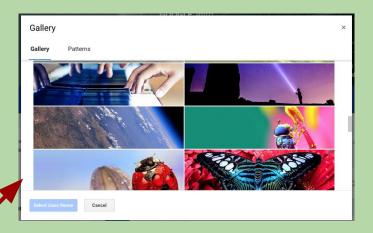

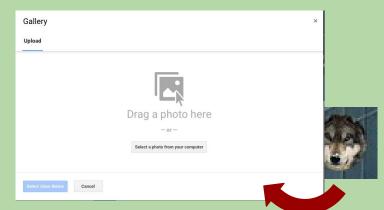

## **ABOUT tab-Teacher**

- ✓ View due dates in Classroom or Calendar
- ✓ Edit Class info
- ✓ View, Edit, Delete, or add class materials:
  - Attachment
  - Drive
  - Video
  - Link

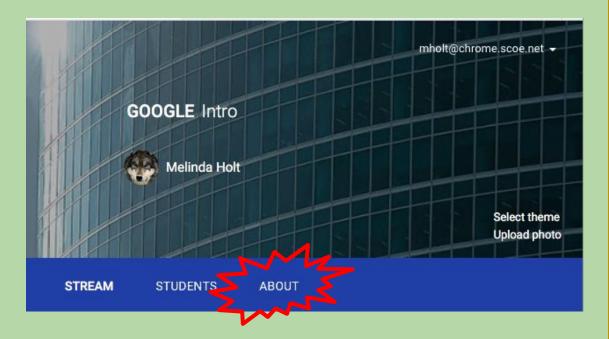

✓ Invite Teachers (they can do all the voodoo you can do except delete the class)

## ABOUT tab-Teacher

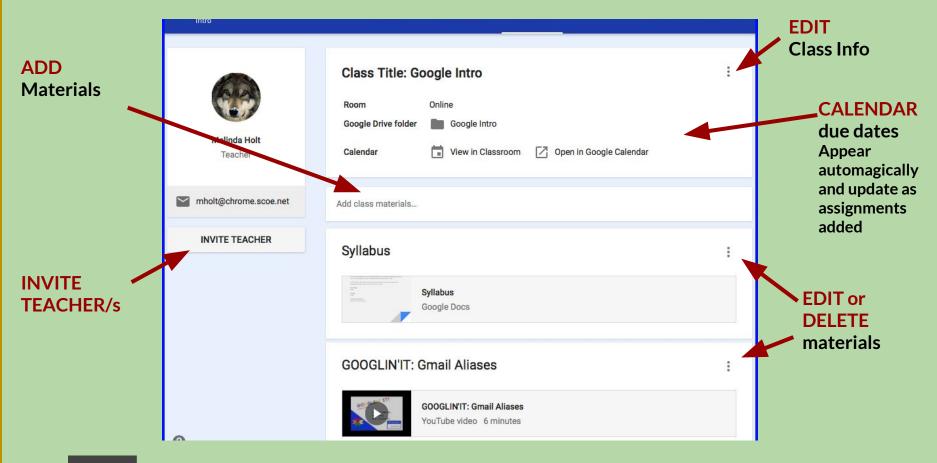

## **CREATE QAA's**

Questions

Assignments

Announcements

## What is a Question?

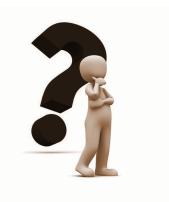

A conversation starter, a "quick check," project starter, poll, etc.

- Can be graded
- 2 types: short answer and multi-guess
- Students post a reply and comment on other student posts (if allowed.)

<u>Ideas for use</u>: Polls, ideas, class discussion, brainstorming

## **Create Question**

- 1. Sign in and open the Class stream
- 2. From the "+" (lower right), select Create Question
- 3. Select Class/es where question will be asked.
- 4. Type "Question" and Instructions\*
- 5. Assign Due Date\*
- 6. Select or add Topic\* for quick search
- 7. Select type of question (add options for multi guess)
- 8. Add attachments, Drive files, Youtube links, or links to other sites.
- 9. Turn On/Off reply and edit options
- 10. Schedule a date/time\* for post (if not scheduled announcement will post immediately)
- 11. Select ASK

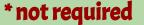

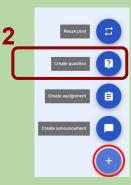

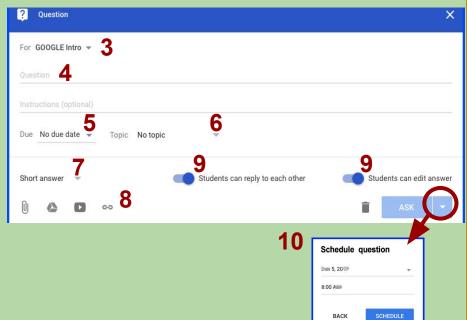

# What is an Announcement?

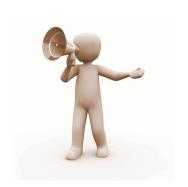

Notices or reminders in a class stream.

- Can be saved as drafts and scheduled for post
- The same can be sent to different classes.
- Students can add comments if allowed.

#### **Ideas for use:**

Due dates, Program News, Quick Link share, Concerns

### **Create Announcement**

- 1. Sign in and open the Class stream.
- 2. From the "+" (lower right), select Create Announcement.
- 3. Select Class/es where Announcement will be posted.
- 4. Type what to "Share with your class."
- 5. Select or add Topic\* for quick search.
- 6. Add attachments\*, Drive files\*\*, YouTube links\*, or other site links\*.
- 7. Schedule a date/time\* for posting (if not scheduled announcement will post immediately.)
- 8. Select POST.

\* not required
\*\* see Assignment

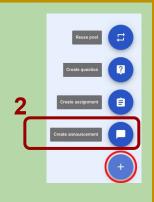

8:00 AM

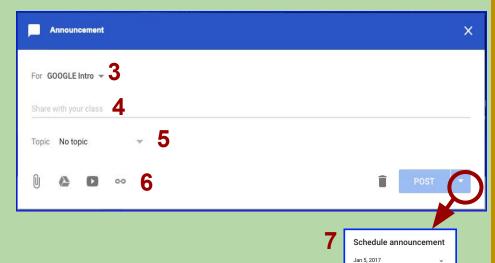

# What is an Assignment?

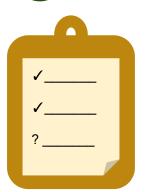

# Assignments can be anything!

Classroom contains a direct pipeline to Drive. A teacher can share or "assign" any file within their Drive - Docs, Slides, Sheets, Forms (Quiz!)

After a student completes the assignment, they "return" it to the teacher who can then grade, or "return" back to the student.

# Create Assignment

- 1. Sign in and open the Class stream.
- 2. From the "+" (lower right), select Create Assignment.
- 3. Select Class/es where Assignment will be posted.
- 4. Type Title of Assignment and Instructions\*
- 5. Add Due Date\*
  (this date will be added to the calendar.)
- 6. Add Topic\* for quick search
- 7. Add attachments\*, Drive files\*\*, YouTube links\*, or other site links\*.
- 8. Assign, Schedule for release, or Save as Draft
- 9. Select ASSIGN.

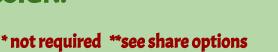

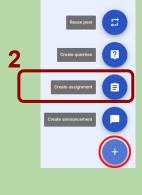

Jan 5, 2017

8:00 AM

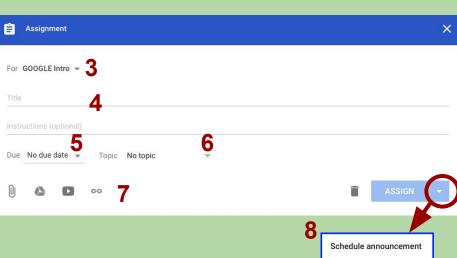

# Assignment File Sharing

Drive files added to Assignments have different Share options:

- Students can view \*
  - Allows students to view but not edit or comment.
- Students can edit file (how brave are you?)
  - Allows ALL students to edit the same file at the same time...
     all at the same time... on the same file... at once?!\*
- Make a copy for each student
  - Creates an individual copy for each student. The copy belongs to the student.
  - A folder with the assignement name appears In Teacher drive. Each file will be listed with Student last name.

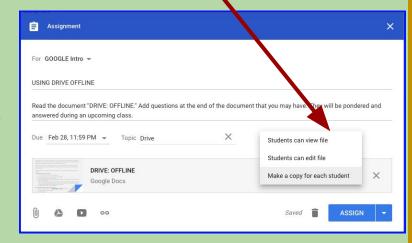

\*not recommended

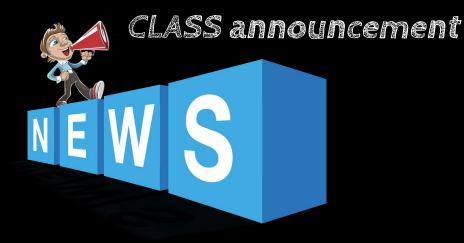

Teachers can create <u>assignments</u> for groups or individuals within a class

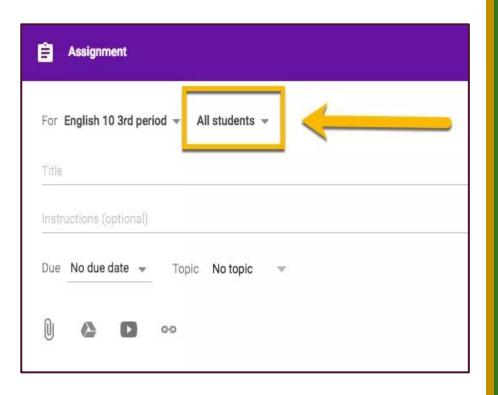

### Teachers can assign to:

- Entire class
- Specific individuals in a class
- Groups of individuals in a class (group projects)
- Or an entirely different class

# 5 Ideas for "Assign to:" abridged from "Ditch That Textbook"

Group activities: Assign an activity to an individual group. All group members are all together in one assignment.

Provide extra practice: Assign practice to students who want extra practice OR need extra practice.

Level activities: Create 2-4 versions of same activity. A basic version (has less steps, less detail or less rigor) up to Advanced version (more steps, detail and/or rigor), add version/s midway -- assign based on student level.

Interest-based activities: Identify groups of students that have similar interests and include assignment types that address those interests for those groups.

Rotate activities: Create a set of activities to be completed within time frames (i.e., 1 week per activity). Rotate assignments to students through different activities per group. Example, Group 1 = activity A, Group 2 = activity B, Group 3 = activity C. After one week rotate groups to next activity by using "reuse post" within Classroom and then assigning.

# Workflow

# **Assignment Workflow**

#### 1. TEACHER

Creates an assignment (attaches files, videos, links, etc.) and assigns to students.

#### 3. TEACHER

Grades students' assignment or returns.

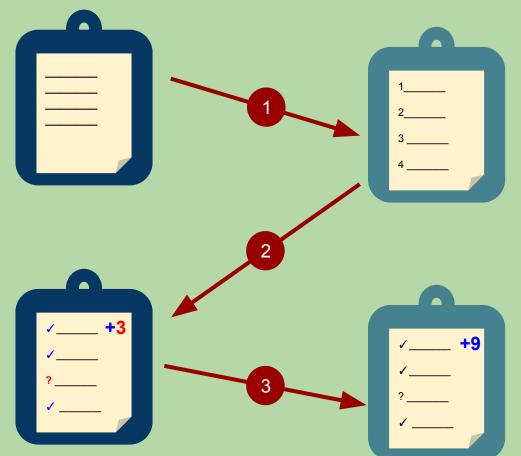

#### 2. STUDENT

Edits files, attaches material (completes assignment) turns in work.

#### 4. STUDENT

Sees grade.
Edits or corrects the assignment - if allowed and resubmits for grade.

## **DRAFTS**

- Create posts and Save as Draft for edit later or,
- ✓ Schedule for posting at a later time.

#### Ideas for use:

- pre-set topic questions for distribution at specific time
- close reading questions or discussions,
- daily warm-ups, etc.

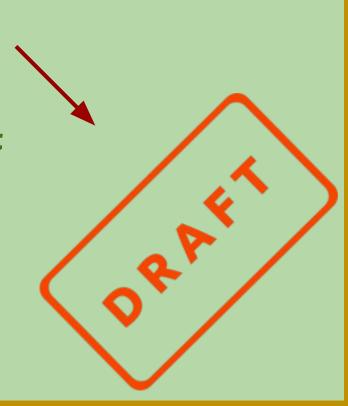

# DRAFT an Assignment or Announcement

- 1. Type in your announcement and/or create an assignment,
- 2. Click the down arrow next to the blue POST button,

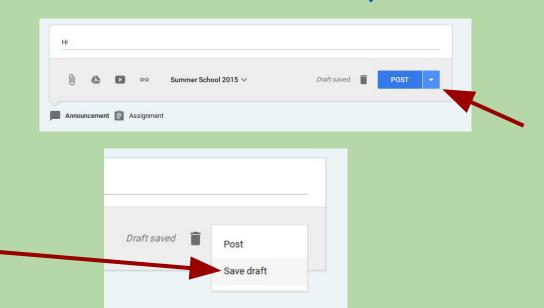

3. Click Save draft.

# STUDENT: TURNING IN WORK

# DONE & NOT DONE

Student Assignments and Questions in the Stream

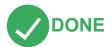

**NOT DONE** 

**EDIT** 

**OPEN** 

Student <u>must</u> OPEN an Assignment or Question (marked NOT DONE) in order to submit.

Submitted Assignments and Questions are marked DONE.

DONE <u>does not</u> = Graded!

Students may EDIT when Assignment or Question is marked Done (to resubmit or change submission).

# Student OPEN Assignment

(otan##@chrome.scoe.net) - does it work? Reply in this stream: Yes or No.

Files you add or create can be viewed and edited by your teacher

CREATE

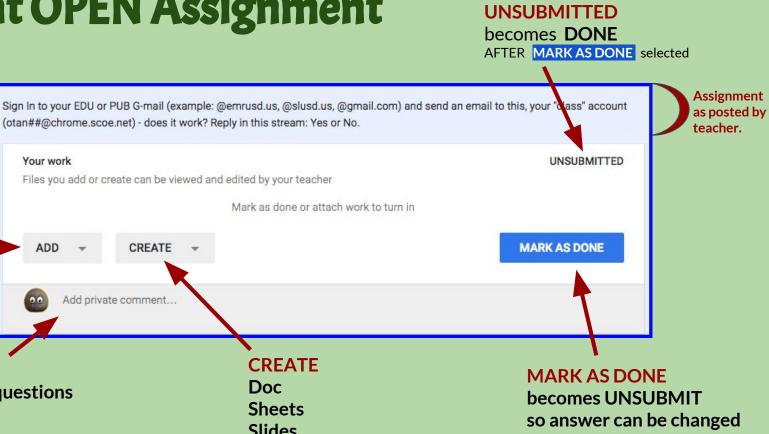

#### **ADD**

**Drive files** Links

**Attachments** 

**Assignment** 

as posted by

teacher.

Your work

ADD

Add private comment...

#### **TYPE**

**Comment or questions** to teacher/s

#### **CREATE**

Mark as done or attach work to turn in

Doc Sheets Slides **Drawing** 

or assignment can be redone

#### Student Open Question (in Stream) NOT DONE becomes DONE after SUBMIT Teacher Name NOT DONE 4:25 PM Due Feb 11, 11:59 PM **QUESTION** How long have you been a student? Question as posted by as posted by When did you begin to attend adult education classes? teacher. teacher. Your answer Type your answer SUBMIT See classmate answers **TYPE** Answer seen **SEE CLASSMATE SUBMIT** by entire class. **ANSWERS** Becomes EDIT so answer Only appears if Teacher can be changed has allowed.

# TRACKING & GRADING

# **Track Student Progress**

- 1. From Stream, scroll down and select Done or Not Done
- 2. From Stream, select View All from Work Due card.
  - a. Sort by Status (Done or Not Done)
- 3. Select a Topic view all assigned and click Done or Not Done
- 4. Select Calendar... scroll right to view Due dates and select assignment/question click

  Done or Not Done

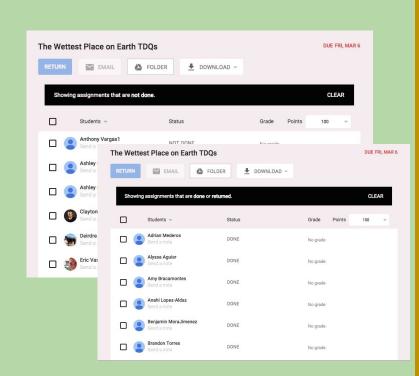

# **Assign Point Value**

Adding point values visible AFTER assignment is posted.

- 1. From the Teacher Stream, select View All from Work Due card.
- 2. Find the work under REVIEWED or TO REVIEW
- 3. Select the Work's title. Details page appears.
- 4. Add point value 1-100 or Ungraded

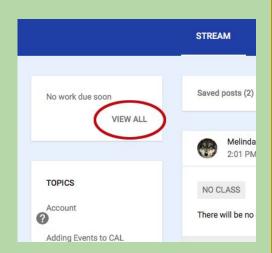

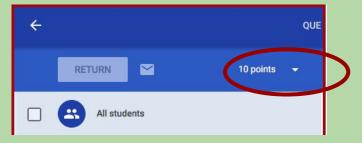

## Work's detail

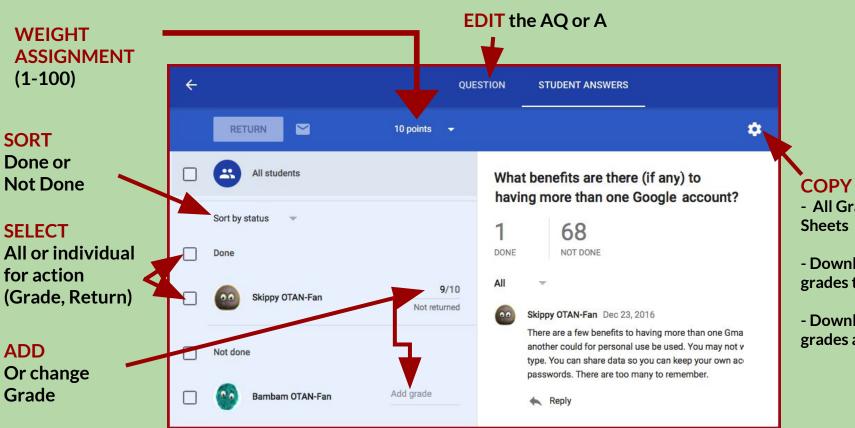

- All Grades to
- Download all grades to CSV
- Download these grades as CSV

# **Grade Student Work**

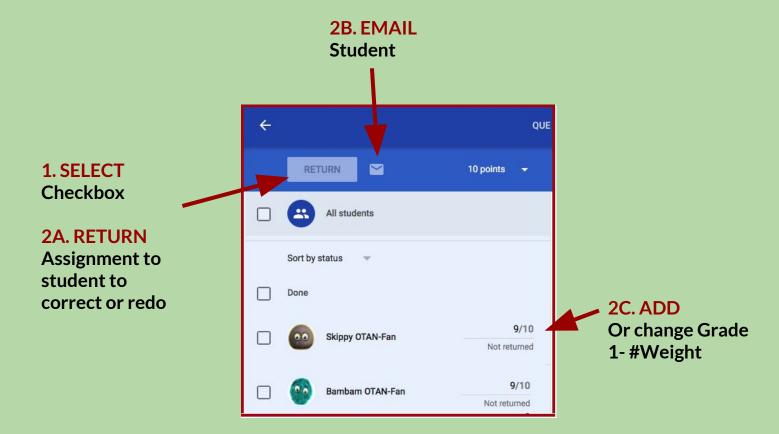

## **ARCHIVE CLASS**

#### **POINTS TO PONDER:**

- ✓ All materials, discussions, and posts are preserved.
- ✓ Class is no longer listed on Classroom Home page for teachers OR students.
- ✓ Teacher can view as an Archive but cannot edit, add, or format.
- ✓ All files can be edited within teacher's Drive / Classroom folder.
- ✓ Archived classes cannot be edited until restored.
- ✓ Once archived students lose access to the class.
- ✓ Archiving should be performed at end of class, quarter, semester or year.

## **ARCHIVE CLASS**

- 1. Select Classes Home
- 2. Select vertical Ellipsis (next to class name)
- 3. Select Archive
- 4. Read the message! If you are sure, ARCHIVE

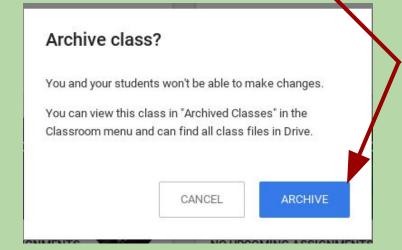

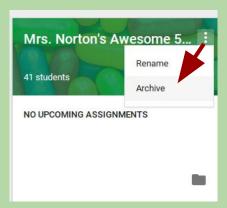

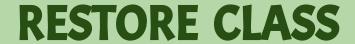

- 1. Select Classes Home
- At the bottom of the Menu, select Archived Classes (above Settings Gear)

- 3. Select the vertical Ellipsis next to the Class name
- 4. Select Restore the class page will open.
- 5. The Class will be visible on the Classes Home page.

Remember to check roster and delete students if needed.

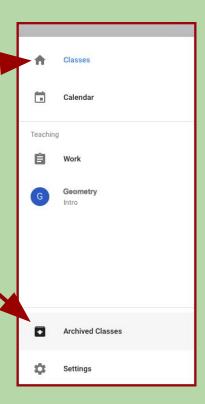

# Classroom Mobile App

Students (and teachers) can work on any smart device.

(A solution for programs that do not have 1:1 access and/or have a BYOD policy.)

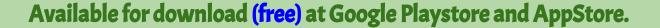

Students and Teachers can:

Do everything allowed at classroom.google.com

PROS: instant availability, anywhere, anytime, on any SMART device.

CONS: connectivity and security may be a factor - check reviews and know your networks.

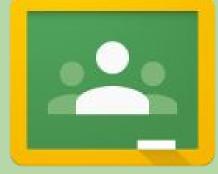

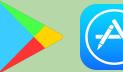

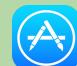

# STUDENT NOTIFICATIONS!

Students can set notifications and control HOW the notification is received by their MOBILE DEVICE.

#### Notifications are sent to a student when a teacher has:

- ✓ invited a student to a new class,
- ✓ posted a new assignment or announcement,
- ✓ commented on a post or mentioned a student,
- ✓ sent a student a private note
- ✓ graded or returned a student assignment.

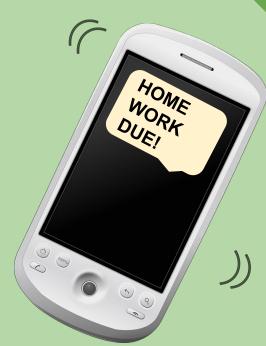

# **TEACHER NOTIFICATIONS!**

Teachers can set notifications for activities and control HOW it is received by their MOBILE DEVICE.

#### Notifications can be sent when:

- A student submits work a second time, after it's been returned for corrections.
- ✓ A student sends a private note to you, the teacher.
- ✓ A student submits work after the due date.
- ✓ Another teacher invites you to assist as a team teacher for a class.
- ✓ Someone comments on a post.
- ✓ Someone mentions you in a post or comment.

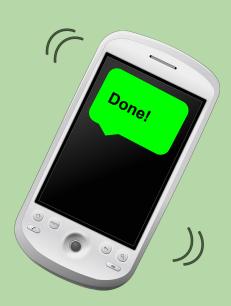

### LINKS THAT HELP:

**Google Classroom Help Center** 

**Get the Mobile App (Google PlayStore)** 

**Get the Mobile App (iTunes)** 

50 Things You Can Do With Google Classroom (Alice Keeler)

**Google Classroom: Student Quick Sheet Guide (Alice Keeler)** 

#### **Created and presented by**

Melinda Holt, Project Specialist II Sacramento County Office of Education **AEBG TAP** Outreach and Technical Assistance Network

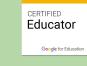

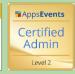

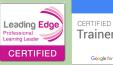

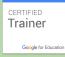

#### **Deck Disclaimer:**

Because all Google tools and apps are ever-changing, what is shown or discussed during a presentation or training, may look different, morph, or not even exist tomorrow...or even in the next 5 minutes.

If you have questions about any part of this Slides Deck, please submit them to **mholt@scoe.net**